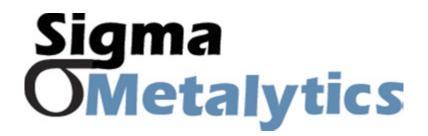

#### **Precious Metal Verifier PRO**

### **Database Update Guide**

When you turn on your PMV PRO, the display will indicate which database version the device is using.

As of November 2023, the latest PRO database is version 1.29.

If your PMV PRO indicates it is using database version 1.29, there is no need to update your device.

If your PMV PRO indicates it is using an older database version then you should follow this guide to ensure your PMV PRO is using the latest database to accurately assess your samples.

# Sigma

**Precious Metal Verifier PRO** 

**Database Update Guide** 

**Database Update** Step-by-Step Guide

### **Database upate overview:**

- Metalytics 1. Check to see if there is a need to update your PMV PRO Database. Go to SigmaMetalytics.com/database. There, you can see the latest Database version released by the Sigma Metalytics team. If your device indicates it is using the same version of the PMV PRO Database as the website, there is no need to update your device. If your unit indicates that it is using a different Database version than the one listed on the website, you should continue to follow this guide to update your device.
  - 2. If this is your first time updating your PMV PRO's Database, download the PMV PRO Database Downloader Setup file. Once set up, this program will automatically download the database file to your connected device. Go to page 3 of this guide for installation instructions.
  - 3. Once the PMV PRO Database Downloader is installed, download the Database file provided on the Sigma Metalytics website. Once extracted, be sure to move the database file (.Dat) to the same folder in which the PMV PRO Database Downloader program is installed.
  - 4. Run the PMV PRO Database Downloader program. The program will ask you to connect your PMV PRO (with the USB cable) and power it on. Once you do that, the program should indicate that your PMV PRO is connected and which firmware your PMV PRO is using.
  - 5. From the menu of the PMV PRO Database Downloader, select Program -> Open... -> and select the database file (.Dat) from the File Explorer window. The program will provide a Database description and Database timestamp, both of which should align with the information provided on SigmaMetalytics. com. After a 3 - 4 seconds, the Database Downloader should indicate that the Database was downloaded successfully.
  - 6. You may unplug your PMV PRO and continue to use it as normal, now with the updated Database. If you would like to double check that the device successfully updated, simply power off and on the device: the power-on screen will indicate which Database version is being used.

## **Sigma** PMV PRO Database Downloader **OMetalytics** Installation Guide:

#### **Precious Metal Verifier PRO**

**Database Update Guide** 

- 1. Go to SigmaMetalytics.com/database and download the PMV PRO Database Downloader Installation File.
- **2.** Open the downloaded .Zip file with File Explorer. Click into the PMV PRO Database Downloader Installation folder and **double click on the .Exe installation program.**
- **3.** Your computer might show a warning that the .Exe was stopped from running because it might be dangerous. **Click** "Learn More" and then "Run Anyway" to install the program.

Database Downloader
Installation Guide

**4.** The program will install to the C: drive by default, but you can select custom folder. Remember where the program was installed in order to extract the database (.Dat) file to the right folder.